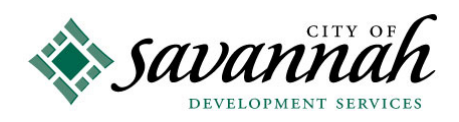

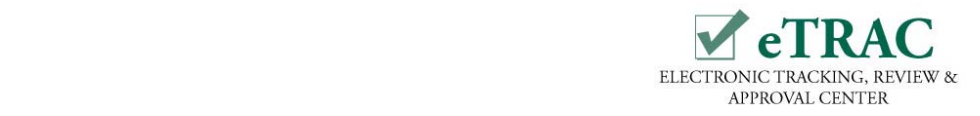

# **eTRAC Quick Reference Guide**

## **Building and Trade Permits & Inspections**

http://etrac.savannahga.gov

## **Search for Permits, Plan Reviews & Scheduled Inspections – No Registration Needed:**

Non-registered users can access and review permits. Click "**Search**" under "**Permits**" or "**Plan Reviews**" at the top of the eTRAC homepage to search and review permit records or plan reviews. Click "**Scheduled Inspections**" under "**Inspections**" at the top of the homepage to view or search for scheduled inspections. Some detailed information and plan review comments connected to a permit, plan review or scheduled inspection cannot be viewed unless you are logged in and listed as a contact for the permit.

## **To Register and Log On:**

Click the "**Register**" button in the upper right hand corner of the eTRAC homepage, provide the required information and submit. Your registration must be approved before you can log on. You may be contacted to provide additional information prior to being approved. Registration approvals will be sent via email within two business days from submission. To log on, click the "**Log On**" button in the upper right hand corner of the eTRAC homepage. Enter your User Name (email address) and password.

### **Your Permits, Plan Reviews and Inspections:**

Once logged on, at the Citizen Access Portal page**,** eTRAC will automatically upload all permits, plan reviews and inspections that are attached to the registered user.

## **To View and/or Print Plan Review Comments:**

You can view plan review comments one of two ways:

- 1) From the home page, click the Permit Number, scroll down to "**Existing SubPlans**" and click the Plan Number, then click the icon at the top right of the page.
- 2) From the homepage, scroll down to plans and click the Plan Number, then click the icon at the top right of the page.

To **Print** the Plan Review Comments report, click the **interportion** in the upper left hand corner of the report.

## **To Apply for an Electrical, Mechanical or Plumbing permit online:**

You must be logged on to apply for a permit. On the Menu Bar, place pointer over "Permit" and click **"**Apply**"** from the drop down window. Only applications for Standalone and Temporary permits can be submitted online. You must be a licensed trade contractor to apply for these permits at this time.

### **To Request an Inspection online:**

**(Only appropriately licensed contractors may request inspections under their permit)**. At the Permit Number record, scroll down to the **"Request Inspections"** table and click the desired inspection. Select the date and provide your name and phone number and any additional information that may be helpful to the inspector. Next, click the submit button to forward your request.

### **Manage My Account**

Manage My Account allows users to update and change their contact information or password. Click the "**Manage My Account"** button in the upper right hand corner. (Note: you must be logged in to access Manage My Account).

## **Subscribe**

Subscribe is a tool that allows users to compile a list of permits or plans they wish to track. To subscribe, at the Permit Number record window or at the Plan Number record window, click the **"Subscribe"** button on the upper right hand corner of the page. To view subscribed records, you must be logged on. Once logged on, click the **interest on** icon below the city's logo to view your subscribed records. Note: Subscribed permits or plans that have not been updated will not appear on the list. To view non-updated items, click "**Change Filter**", select "**Included Non-updated**" and click "**Apply Changes**."